# HePS IFB Manual Contents

| Part 1 - Creating and Releasing an IFB              | 3  |
|-----------------------------------------------------|----|
| Steps 1-7: Contract Duration & Due Dates / Delivery | 3  |
| Steps 1-7 continued: Delivery & Billing Points      | 2  |
| Step 8: Commodity / Services Search                 | 5  |
| Step 9: Quantity / Description                      | ε  |
| Step 10: Commodity Info                             | ε  |
| Step 11: Attachments                                | 7  |
| Step 12: Fund Citations                             | 8  |
| Step 13: Notes                                      | 8  |
| Step 14 : Select an Action                          | 8  |
| Mandatory Steps 1-5                                 | 9  |
| Mandatory Step 1                                    | 10 |
| Mandatory Step 2                                    | 12 |
| Mandatory Step 3                                    | 12 |
| Mandatory Step 4                                    | 12 |
| Mandatory Step 5                                    | 12 |
| Optional Solicitation Sections                      | 13 |
| Line Item Edit                                      | 15 |
| Part 2 – Amending and Managing your Solicitation    | 17 |
| Mandatory Step 1                                    | 19 |
| Optional Solicitation Sections                      | 20 |
| The amended solicitation                            | 21 |
| Deleting or removing a solicitation                 | 22 |

| Close for Award                      | 23 |
|--------------------------------------|----|
| Part 3 - Creating an Award           | 24 |
| Vendor responses                     | 25 |
| Publish Selected Vendor Attachments  | 25 |
| Intent to Award                      | 26 |
| Award                                | 26 |
| Mandatory Award Section              | 30 |
| Part 4 – Finding and Managing Awards | 38 |
| All Awards List                      | 38 |
| Search Awards                        | 38 |
| Part 5 – Approvals Manager           | 41 |
| Awaiting My Approval                 | 41 |
| My RFx's                             | 41 |
| MY POs                               | 41 |
| Part 6 – Search System               | 42 |
| Review Documents                     | 43 |
| Review Commodities                   | 44 |
| Notepad                              | 45 |
| Review Vendors                       | 46 |
| Part 7 – Miscellaneous               | 47 |
| My Profile                           | 47 |
| Finding Documents                    | 48 |

# Part 1 - Creating and Releasing an IFB

This section covers filling out basic header information (due dates, delivery and billing address), choosing and customizing the product or service (including attachments), selecting vendors, adding solicitation instructions and the response due date, and releasing the solicitation to the internet

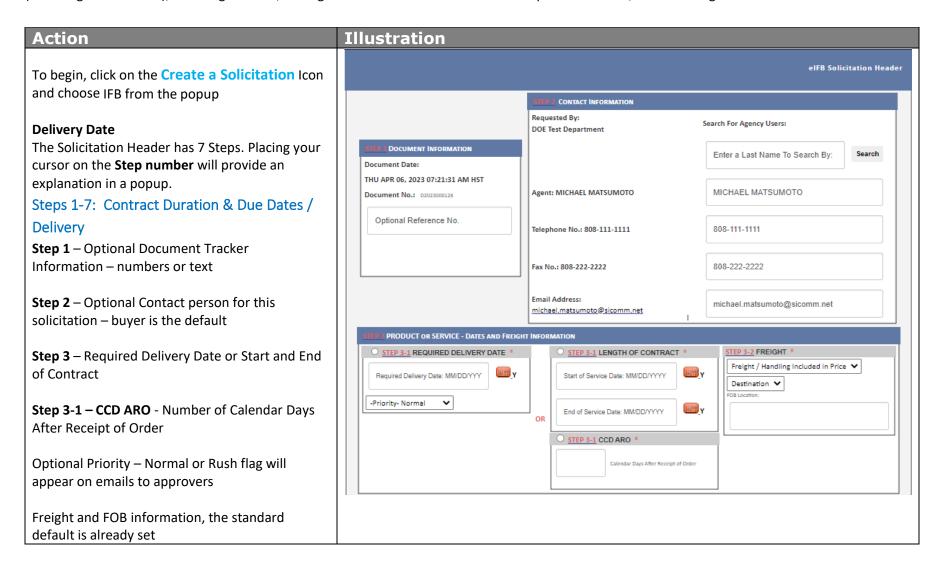

## **Action** Illustration Steps 1-7 continued: Delivery & Billing Points DELIVERY POINT INFORMATION Deliver To: **Step 4** – Choose a Delivery Point or Create a New OSFSS < View Delivery Point Information One from the drop down – Click on button to view info BILLING INFORMATION Step 5 – Choose a Billing Point or < View Billing Point Information Manage pCard Information Choose a Billing Location 💙 Create a New One from the drop down – Click on STEP 5 OPTIONAL DOCUMENT NOTES | (FOR INTERNAL USE ONLY) button to view info - Optional P-Card Information Step 6 - Optional Internal Notes SAVE ALL and GET ITEMS >> Reset All Fields Step 7 – Save and Get Items

## Step 8: Commodity / Services Search

**Action** 

Choose a product or service that you are procuring by typing in a word and clicking on GO (or enter)

This will display all the instances where the word appears in the commodity coding system. Codes are used to identify which vendors will be sent notification of the solicitation

You may also enter the commodity code number if you know what it is.

**Step 8 continued** – Select the appropriate item or service.

The description you have chosen will be placed back into the form for your customization, it does not have to be exactly what you want at this time, just the right general category

Commodity Codes 001 through 899 are products – Commodity Codes 900 through 999 are services.

The purpose of the coding is for the system to identify which vendors will get the email notification. Each commodity class is further broken down by a 2-digit number which distinguishes item or service.

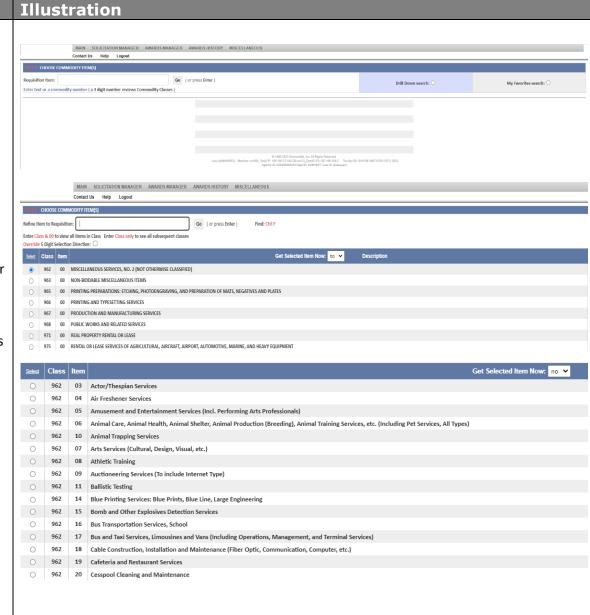

#### Step 9: Quantity / Description

Enter a Quantity and Unit of Measure – you may change the unit of measure using a drop-down list

Now that a quantity has been entered you can split the items to various delivery locations — Click on the Alternate Line-Item Delivery Point button to split quantities and assign new Delivery Points Enter the Estimated Total Price of the item or service — for internal use only, not seen by vendors

Optional Allowable variation in Quantity may be entered

Optional tracking number for the item may be entered

#### Step 10: Commodity Info

Customize the description, up to 6,800 characters may be used (about one page in a word document) to describe the item or service

The custom description may be saved for future use by using the Save Custom Description drop down - *Select YES to save* 

If the commodity code is not correct, you may choose another one by starting a new search in the bottom frame.

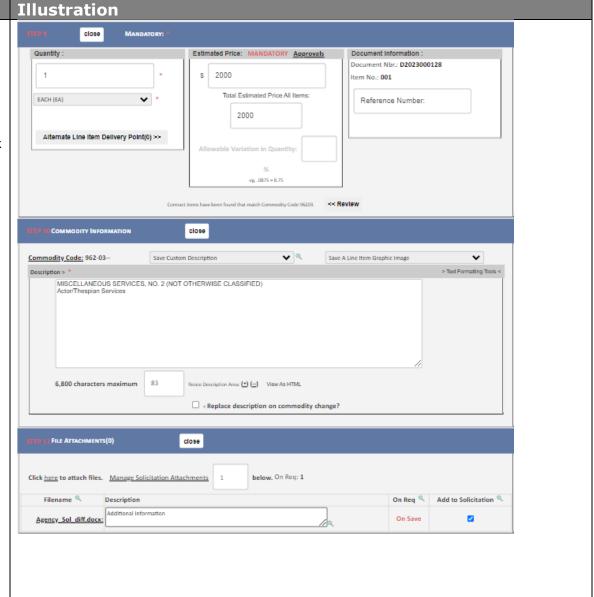

#### Step 11: Attachments

Optionally, you may add attachments by clicking on the Click here to attach files link

Click Browse and find your files

Enter in a description for the file in the space indicated

Click the Upload File button

The uploaded file will be indicated in the box and may be viewed or deleted by clicking on the *Manage Solicitation Attachments* link

Additional files may be attached by clicking the link again

Any type of file may be uploaded except executable files (exe)

Any size file may be uploaded by the buyer but large files exceeding 4MBs are not recommended as vendors may have difficulty viewing and downloading them – large files may be broken up into smaller files if necessary

File descriptions may optionally be added.

If a file with the same name has already been upload there will be a popup warning. Rename the file before uploading

# Illustration > Upload Document Attachment - Google Chrome training.basec.sicomm.net/buyer/rf8PIUpLoadFile.html?docNbr=D2023000128&version=0... Add a file description for the file to be uploaded, here or below on the main page. close G0>> Click to enter a Single Fund Citation

#### **Step 12: Fund Citations**

Optionally, you may add Account Coding/Fund Citations to the solicitation

#### Click Open Single Fund Citation

button to open this area

Enter coding - Coding may be saved for future use and will be displayed in a drop-down list called **Valid Cost Accounts** 

To enter more than one line of coding, start by entering the number of lines needed and then **click GO** – for example, the number 4 will produce 4 lines of coding information

Multiple lines of coding allow funds to be split by percentage, estimated dollars, or quantity

#### Step 13: Notes

Optional internal notes may be added

#### Step 14 : Select an Action

Select an Action by choosing from the drop down:

**Save Item 001/Select Item 002** - back to Step 8 to add another item

**Create eIFB/Save eIFB Item** – continues the solicitation creation process

Click Execute to continue

#### Illustration

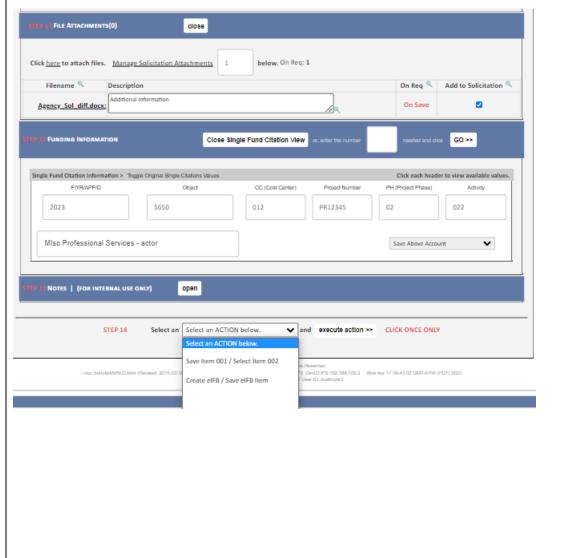

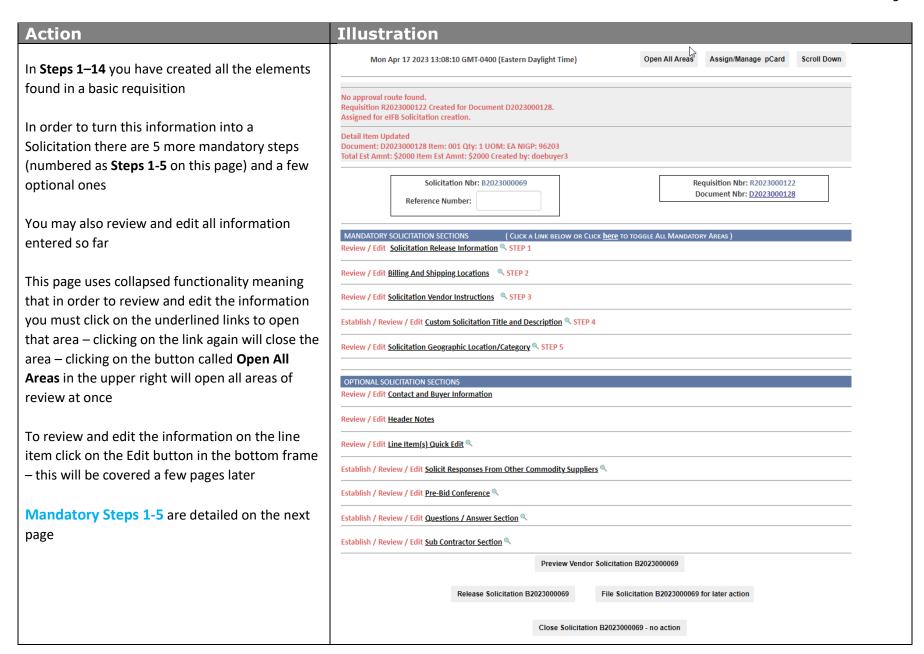

#### Mandatory Step 1

Item Response - if the solicitation has multiple line items you can set the system to require vendors to respond to all line item (all or none) or allow for individual response using the dropdown selection

Control Amount/Additive Alternate: Displays on the abstract. Negotiated internally to add addt'l to job for ex 400,000 additive alt 90,000 so the total in the control field is 490,000

Select Solicitation Recipients - vendors may be selected using either Agency Domiciled Vendors (meaning Hawaii only) or All Registered Vendors (entire system including the mainland and foreign countries) – selected vendors maybe viewed by clicking on the Review Above Recipients button – there is an option to add additional registered vendors to this list

Solicitation Email Date - optionally, the solicitation may be kept on hold until the date entered for its release

- the default is today's date

Solicitation Responses Due - Enter a due date and time (closing date) – system default is 4:30 PM HST

Solicitation Header File Attachments/ Standard file attachments – optionally, header files may be added – these are not the same as the line-item files you may have added earlier

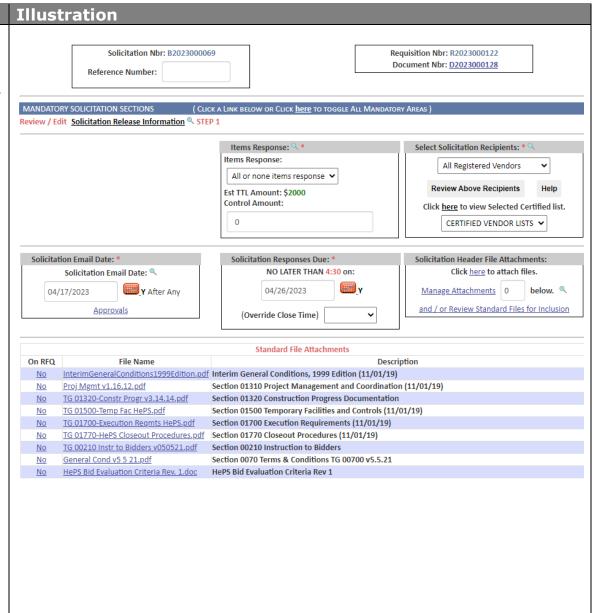

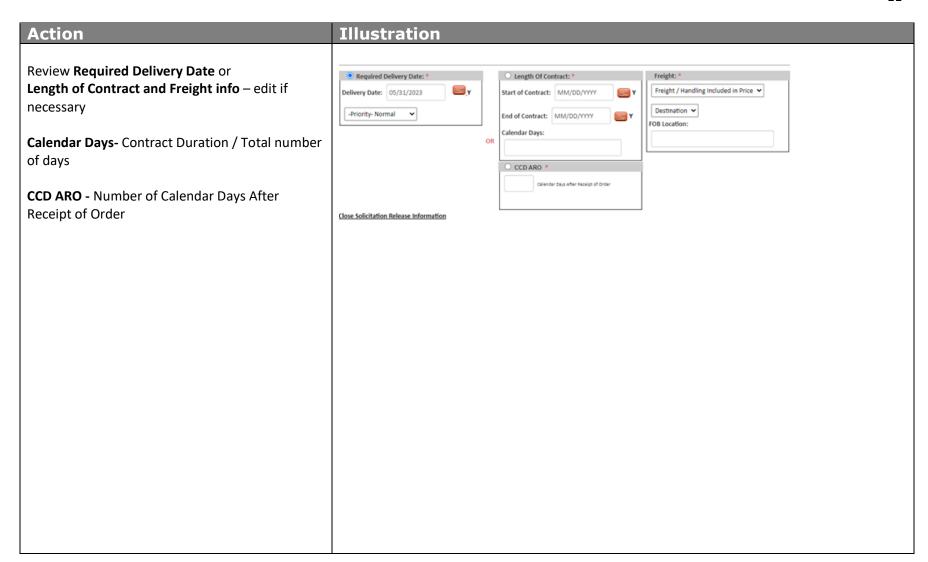

#### Mandatory Step 2

Review and edit if necessary, the Bill To and Deliver To information that was selected earlier

#### Mandatory Step 3

Choose Solicitation Instructions – there are a number of mandatory instructions for vendors that will automatically appear on your solicitation (transaction fee, tax requirements, upload and download instructions, etc.)

In addition, there may be a number of optional pre-built instructions that you may choose to add to the solicitation by clicking on the square box on the left side of the instruction

There is also a box for you to enter in additional instructions or information that you may need – please contact your system administrator if you would like to have additional mandatory or optional instructions added to the list for future use

#### Mandatory Step 4

Enter a title for the solicitation – only the title is mandatory, the title description is optional

#### Mandatory Step 5

Check the counties(s) where the goods or services are to be delivered. Chose a category from the dropdown selection.

#### Illustration Review / Edit Billing And Shipping Locations Bill To: Delivery Point V View <--- Selected (Delivery Point), Click to view. Deliver to: OSFSS <--- Selected (OSFSS), Click Review / Edit Solicitation Vendor Instructions STEP 3 Mandatory Instructions are automatically included on the Solicitation Unless otherwise indicated, questions regarding this solicitation must be directed, via email or phone, to the (m-23) Contact Person listed. TRANSACTION FEES: In accordance with the SOSA for HePS, the Awarded Vendor shall pay a Transaction Fee of 0.725% (.00725), capped at \$5,000, to SicommNet on the total dollar amount of goods or services purchased through the Hawaii Electronic Procurement System (HePS). Unless otherwise indicated in this solicitation, the Transaction Fee shall apply to all purchases, whether through the Purchase Order, Contract, or eCatalog regardless of the quantity or dollar amount of the purchase. Payment shall be made by the Awarded Vendor to (m-44) SicommNet within thirty (30) days from receipt of invoice. The SOSA is hereby incorporated by reference into this Electronic Solicitation as if set forth herein in its entirety, and is located on the Internet at www.sicomm.net. Failure by any Vendor to obtain a copy of the SOSA shall in no way constitute or be deemed a waiver by the HePS Contractor or the Department of Education for a vendor's failure to consider this document in its response to the Electronic Solicitation. OFFER DEEMED FIRM: Submission of an electronic response to the State of Hawaii constitutes and shall be deemed an offer to sell the specified goods and/or services to the State of Hawaii at the price shown in the response and under the State's Terms and Conditions. The electronic response submitter certifies that he/she is authorized to sign the response for the submitting vendor and that the response is made without connection with any person, firm, or corporation making a response for the same goods and/or services and is in all respects fair and without collusion or fraud. Establish / Review / Edit Custom Solicitation Title and Description STEP 4 Custom Title: MIscellaneous Professional Services Custom Description: Review / Edit Solicitation Geographic Location/Category STEP 5 Category: Counties: Statewide: Choose A Category Goods & Services OPTIONAL SOLICITATION SECTIONS Construction Review / Edit Contact and Buyer Information Health & Human Services

#### **Action** Illustration **Optional Solicitation Sections** Review / Edit Header Notes Review / Edit Line Item(s) Quick Edit 9 The following areas are all optional features that Select Item from below frame for editing of: Fund Citations, Delivery Points, File Attachments, Descriptions, Notes Items Quick Edit Enter fields to change. Fields not being changed do not need to be re-entered, they will retain the values shown in red. may be used in creating your solicitation: Save Chges Item Reference Number Quantity 9 Est Total Amnt \$ Orig: 2000 🔍 **Contact and Buyer Information** –review and edit Edit Desc: 🔾 🔍 001 (1) (EA) (2000) as necessary Establish / Review / Edit Solicit Responses From Other Commodity Suppliers **Header Notes** – review and edit as necessary Commodity Codes: Search: 0 96200 Clear Commodities 1 of 20 Alternate Commodities Entered **Computing Approximate Batch Emails** Line-Item Quick Edit – allows you to change Use the Search Button and select up to 20 Commodity Suppliers (other than the Line Item Commodities) from whom to solicit responses quantities, unit of measure, and estimated dollar Establish / Review / Edit Pre-Bid Conference amount, but not description Y Conference Time: 9:45 AM V Date: 04/19/2023 Responses Due: 04/26/2023 Vendor Presentation Example Location: Notes: Attendance is not mandatory but highly recommended **Solicit Responses from other Commodity** Office of School Facilities and Sup Copy Agency 1037 S. Beretania St, Honolulu, Hi 96813 Suppliers – ability to search for up to 20 Address: Save: O additional commodity codes in addition to the Library: line-item code Click here to review Pre-Bid Conference Registered Attendees **Optional Solicitation Tile and Description** – may be added **Pre-Bid Conference** – used for notifying vendors of a pre-bid conference or pre-site visit requirements - choose a date, time, place, and add notes

Questions/Answer Section – allows for vendors to submit questions online – choose to show the vendors name, a deadline for question submittal, and a time at which your answers will be published to all vendors

#### **Sub Contractor Section**

- 1. Vendors will be able to see the "Public Construction Interested Vendors List".
- 2. You will be able to upload a "Detail Abstract / Information File" which will be available for all Vendors to access in their view of the Abstract either after the Award is made or at your discretion while the solicitation is in "Awaiting Award".
- 3. You will be able to set up any Bidders Attachment(s) to be available for all vendors to open and review in their view of the Abstract. be reviewed and edited also see the next page for information or to complete the solicitation choose:

**Release Solicitation** - sends it to approval routing or to the internet

**File Solicitation for later action** —will save and place it in Solicitation Manager/On Hold for future edits

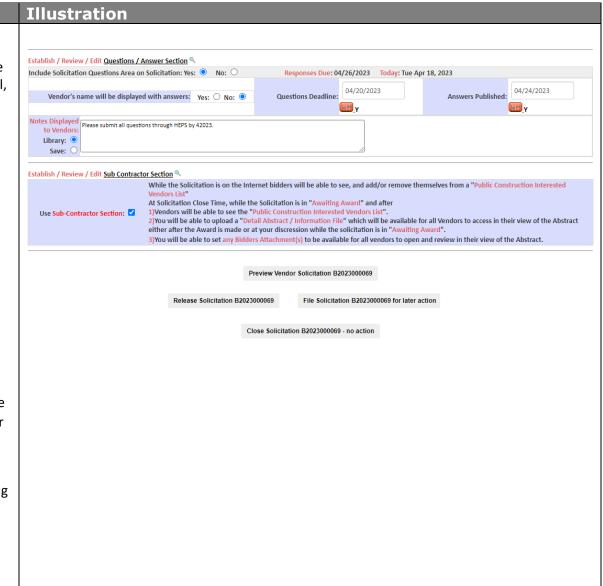

# Line Item Edit Prior to release of the solicitation the line items(s) may be reviewed and edit if neces

Prior to release of the solicitation the line items(s) may be reviewed and edit if necessary – the options include changing the quantity, unit of measure, editing the description, editing attachments, changing the commodity code, and adding additional line items

Click on the Edit button in the bottom frame in the line-item area. The process is the same as **Steps 9-14**.

Editing the Existing Line Item – click on the Click <a href="here">here</a> to continue with commodity number which will open a different window with the same Steps 9-14

Choose a Different Commodity – Click <u>here</u> to choose a different commodity - allows you to select a new commodity code to replace the existing one – the process is the same as in **Steps 8-14** 

Adding Another Line Item – Click on the Add Item 2 button in the center of the bottom frame – the process is the same as Steps 8-14

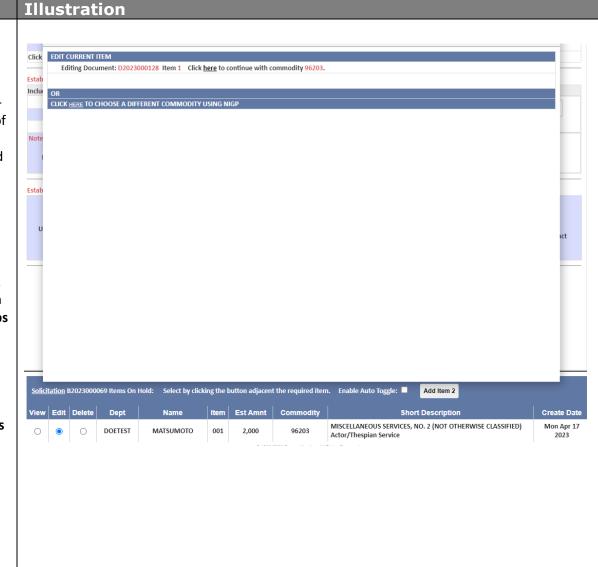

Once you click ok on the Approval routes check pop-up, when all reviews and edits are done, click the **Release Solicitation** B202300069 button in the upper frame.

The solicitation will be checked for approval routing.

The solicitation will be displayed on the **On Internet** page. The **Vendor View** of the solicitation will appear as separate window and allow you to see your solicitation as the vendor sees it. The pink area will contain information about whether the solicitation has been released to the internet or has been sent to approval touting.

If in approval routing, you will get an email confirmation that the solicitation has been released when the last approver has approved it.

The **On Internet** page displays information about the solicitation including number of responses, list of vendors emailed, questions and answers, pre-bid conference. It is where amendments are done (**Amend**) and when a solicitation can be cancelled (**Remove**). It has a link to the actual view that a vendor sees (**Vendor View**).

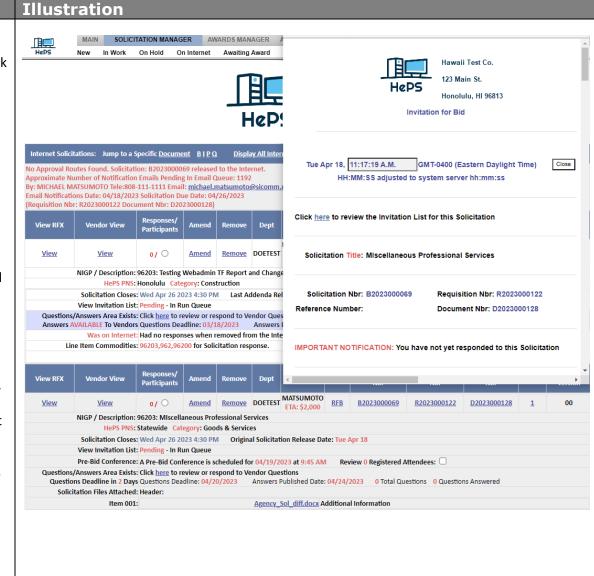

# Part 2 – Amending and Managing your Solicitation

This section covers how to amend a solicitation that is on the internet. It allows for every aspect of the solicitation to be reviewed and edited as necessary. Vendors are notified by email of all amendments and the system tracks all changes

To begin, click on the **On Internet Icon** 

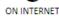

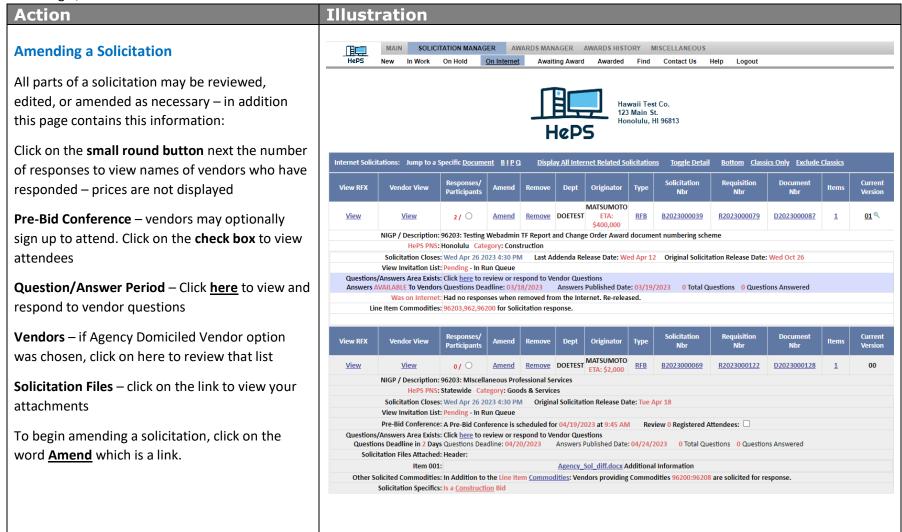

# Amending a solicitation continued.. Before you begin the amendment, a separate

**Action** 

popup window will appear called the Vendor Response Tracker. It shows:

- Vendors who have already responded
- Vendors who were emailed the solicitation (Review Email Recipients button)
- Vendor who have opened their email or logged in and viewed the solicitation (Review Vendors Who Viewed Solicitation Detail button)

To continue the amendment process, close this informational window.

This window can be opened at any time by clicking on the **Toggle Respondees View** button.

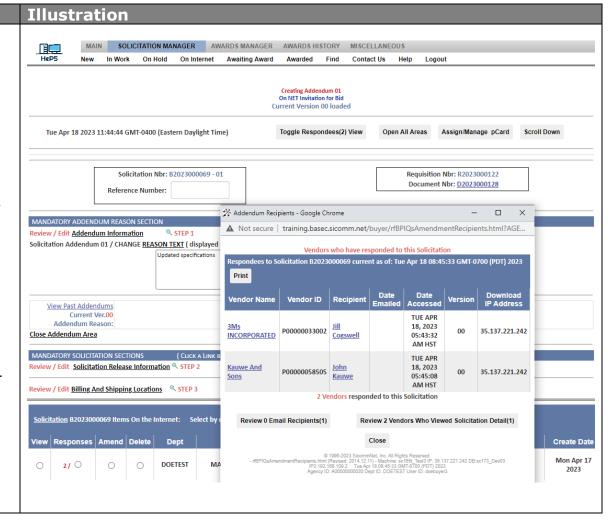

# Mandatory Step 1

**Action** 

Before anything can be changed on the page you must first enter in a reason for the amendment by typing in your reason in the **REASON TEXT** box. This information is included on email notifications to the vendor regarding your amendment.

**Mandatory Steps 2-6** may be reviewed and edited. Click on the text links to open those areas.

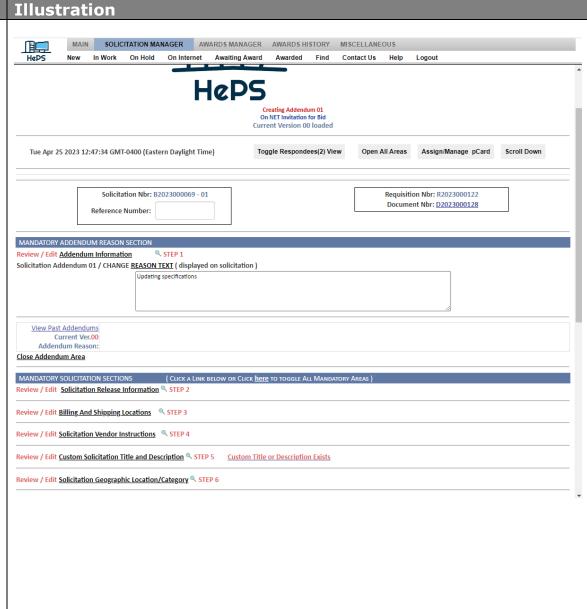

**Optional Solicitation Sections** may be opened by clicking on the text links.

To amend information on the line item (quantity, unit of measure, description, attachments, commodity code) click on the **Amend** button in the lower frame. The process is the same as when you were editing the original solicitation.

To add another line item, click on the Add Item 2 button in the center of the page in the lower frame. The process is the same as described earlier in **Steps 8-14**.

To finish and release the amendment, click on the Release Amended Solicitation button or you may choose to save your changes and File Amended Solicitation for Future Release.

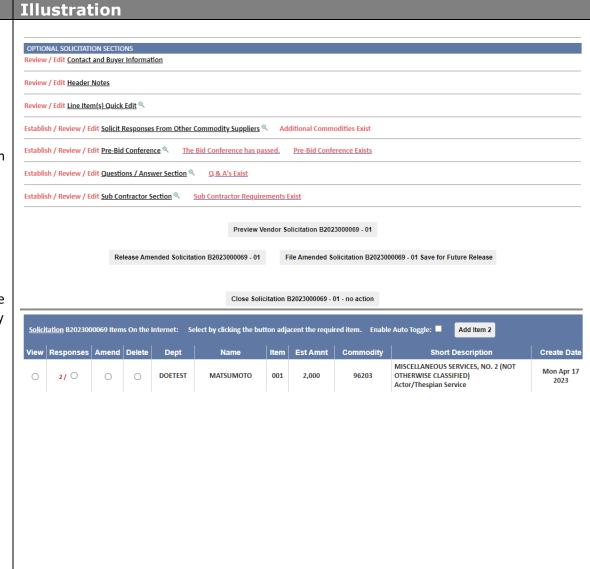

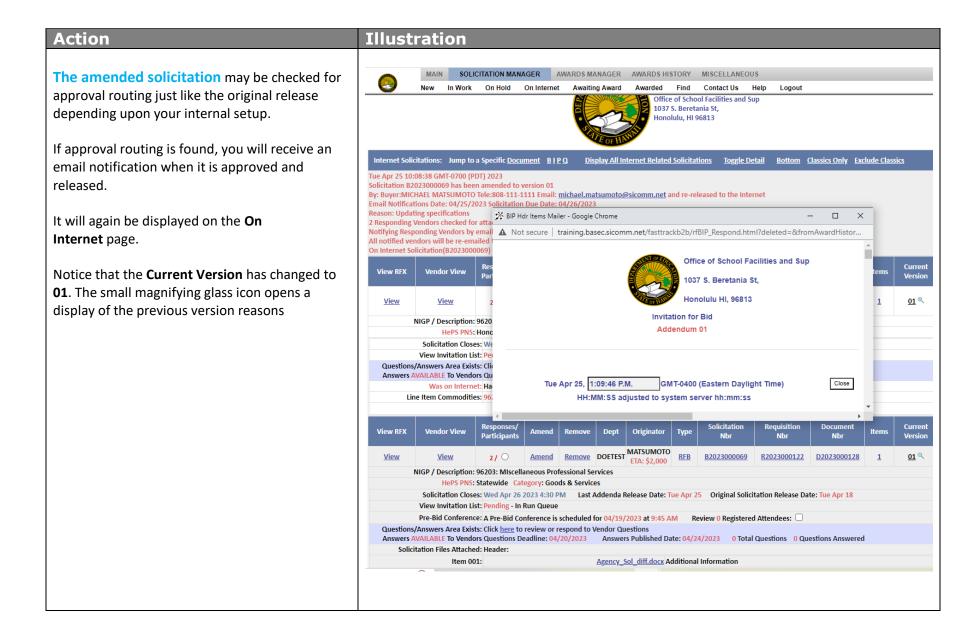

#### Action Illustration Deleting or removing a solicitation that is on View RFX the internet is done by clicking on the word MATSUMOTO RFB View Amend B2023000069 R2023000122 01 9 Remove. NIGP / Description: 96203: MIscellaneous Professional Services HePS PNS: Statewide Category: Goods & Services Solicitation Closes: Wed Apr 26 2023 4:30 PM Last Addenda Release Date: Tue Apr 25 Original Solicitation Release Date: Tue Apr 18 The **Remove** functions are: View Invitation List: Pending - In Run Queue Pre-Bid Conference: A Pre-Bid Conference is scheduled for 04/19/2023 at 9:45 AM Review 0 Registered Attendees: Questions/Answers Area Exists: Click here to review or respond to Vendor Questions Permanently Delete this Solicitation - will Answers AVAILABLE To Vendors Questions Deadline: 04/20/2023 Answers Published Date: 04/24/2023 0 Total Questions 0 Questions Answered remove the solicitation from the internet and Solicitation Files Attached: Header: Agency Sol diff.docx Additional Information Item 001: delete all documents Other Solicited Commodities: In Addition to the Line Item Commodities: Vendors providing Commodities 96200:96208 are solicited for response. Solicitation Specifics: Is a Construction Bid MAIN SOLICITATION MANAGER AWARDS MANAGER AWARDS HISTORY MISCELLANEOUS Stage this solicitation for re-release to On-Hold In Work On Hold On Internet Awaiting Award Awarded Find Contact Us vendor responses will be lost Optional Vendor notification of Cancelled Internet Solicitation Solicitation: B2023000069 Temporarily take this solicitation offline -Subject: Office of School Facilities and Sup Solicitation B2023000069 Removed From Internet vendor responses will be saved and will display when the solicitation is re-released Close for Award – this will close a solicitation **Email body** prematurely before the scheduled closing date and should not be used with notifying the vendors of such action using the email section or by amending the solicitation Email all responding vendors: (2) cc self: Email all notified vendors: Enter the subject, a notification body and select a recipient to send. **Cancel Remove Action** Review email Transactions Log Back to On Internet Email is not cleared after processing, it can act as a skeleton for other documents. It has an optional **email** to vendors that can be Options include sending a notification to 1: all responding vendors, 2: yourself or 3: all. To send a notification: select a Solicitation, enter the subject, email body and recipient. You will be prompted for missing used to notify them of your actions. If using, the email must be completed first before any action Verification of sending the email will be requested prior to submission. Delete Reason is taken. Permanently Delete this Solicitation Temporarily take this Solicitation offline Stage this Solicitation for re-release to On-Hold Cancel Remove Action Close For Award

#### **Close for Award**

Closing a solicitation for award is the process in which a solicitation is removed from the internet and staged in the **Awards Manager/Abstract** area so that a buyer may view the responses and create an award. The closing date and time for a solicitation is preset by the buyer prior to releasing the solicitation. At the prescribed time of closing the vendor can no longer access the solicitation and enter a response. However, the solicitation remains on the internet (with a message it is closed and blocked access) until the system processes it and moves the responses to the **Awards Manager/Abstract** area.

This process can happen at five (5) different times:

- 1. When the evening system batch process occurs
- 2. When **logging in** to the system
- 3. When clicking on the Awards Manager tab
- 4. When clicking on the Create an Award quick link icon and Close Scheduled On Net Solicitations link
- 5. When clicking on the Session Summary Awaiting Award link

Each time one of these methods is used you will get a display telling you if any solicitations were closed for you.

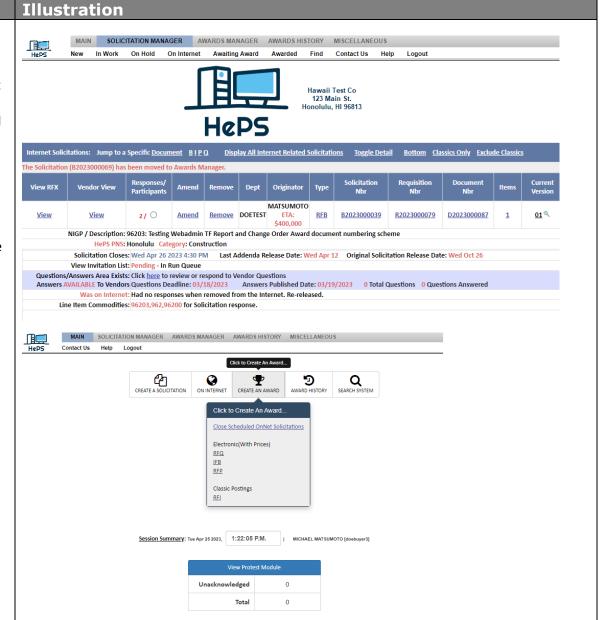

## Part 3 - Creating an Award

Click to Create An Award...

This section covers how to view vendor responses, select a vendor for award, and create the award notification. To begin, click on the Create an Award Icon and click on Close Scheduled OnNet Solicitations link first and then on the IFB link

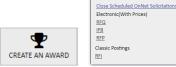

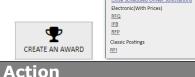

Closed solicitations appear as a list in the bottom frame.

To open the solicitation and view the responses click on the Lump Sum button. Line Item (Split Awards) will be covered on page 34.

Optionally, you may choose to move the solicitation to **On** Hold where you can edit and re-release it or Delete the solicitation. This most commonly used when there are no vendor responses.

Enter a check mark in the **first square box** next to the number of responses to move the solicitation on-hold or the **second** box to delete the solicitation. If choosing to delete, you will prompt to enter a reason. The third box allows you to use the Hide feature, select the 'Hidden' check box. This will prompt a popup to appear that indicated the solicitation has been hidden

Then click on the Move Selected Solicitations to On Hold/Delete/Hidden button.

In addition, you may send an optional email to notify vendors of your actions by completing the email in the upper frame.

Confirmation popup messages will appear with an explanation of the actions you are taking.

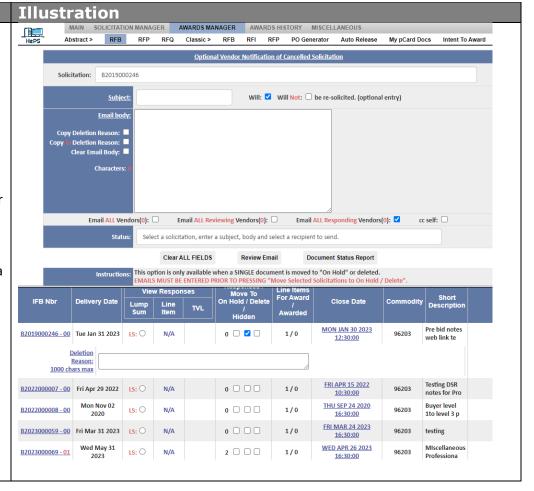

**Vendor responses** are displayed on the Abstract page arranged in order from lowest to highest cost. Responses are separated by a dark blue line.

At the bottom of the page you may click to create the abstract page as an Excel file (cvs).

The page shows all relevant information about the vendor and their bid and has buttons or websites that have information about pre-bid conference, Professional and Vocational Licensing (DCCA), Federal Excluded Parties List, vendor response tracking, questions and answers and the ability to upload vendor attachments.

#### **Publish Selected Vendor Attachments**

Upon solicitation closure, the Construction Bid Module allows Buyers the Vendor Abstract options to:

- 1. Publicly display specific or all vendor/contractor submitted file attachments
- 2. Publicly display additional files, such as redacted vendor/contractor submitted file attachments
- 3. Click on Publish selected Vendor File Attachments for Abstract Review Link

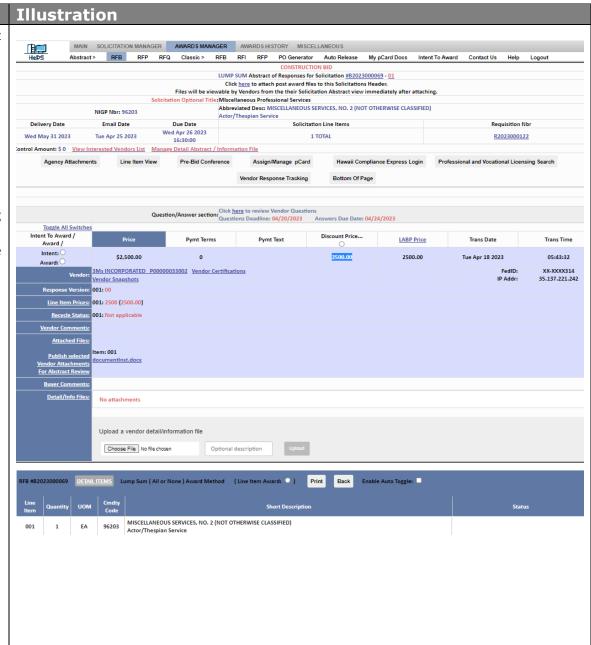

#### Action Illustration Toggle All Switches Intent to Award – opens an email system where Intent To Award / LABP Price Trans Date Award / you may send a notification of intent or ask for 2500.00 \$2,500.00 2500.00 Tue Apr 18 2023 05:43:32 additional documents (Compliance documents). 3Ms INCORPORATED P00000033002 Vendor Certifications XX-XXXX314 FedID: 35.137.221.242 There is also an optional email that can be sent to Response Version: 001: 00 the non-selected vendors. Line Item Prices: 001: 2500 (2500.00) Recycle Status: 001: Not applicable Award – is where you choose the awarded Publish selected Vendor Attachments For Abstract Review vendor and create the award notification. The vendor's name is a link to their profile information. Vendor comments and file attachments will appear if a vendor submits that info.

# If using the Intent to Award email

Action

Clicking on **Intent to Award** will open an email system where you may send a notification of intent or ask for additional documents. Compliance documents are the most common so wording has already been entered for you but may be edited as needed.

There is also a second optional email that can be sent information to the non-selected vendors. Scroll down to the pink email area to access it.

To disable the emails to the non-selected vendors, **remove the check mark** next to their names in the bottom frame. To fully use this feature another short lesson is available.

To send the emails to the vendor choose a response **due date** from the calendar and click on the **Send Intent to Award Emails** button.

Once you have confirmed the email the **Intent to Award** will be staged in the **Awards Manager** –

Intent to Award sub menu. From there you may record the date of the vendor response, create the award, or cancel the intent to award and send it back to the **Abstract** stage.

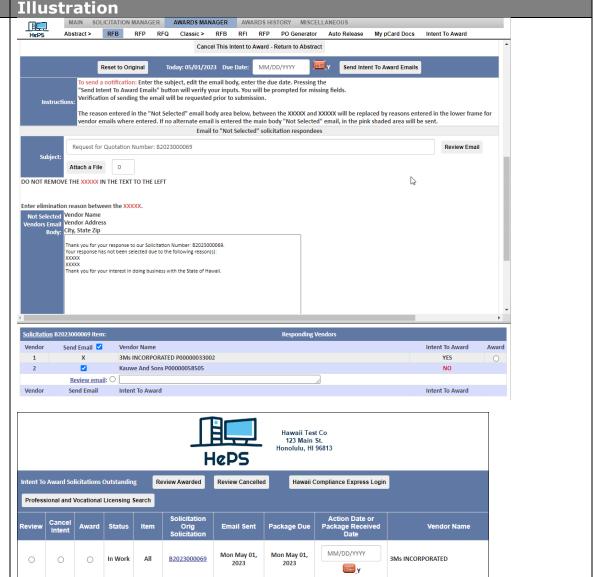

#### If not using the Intent to Award

When you have selected your vendor and are ready to award, click on the **Award** button. HePS will automatically access the **Hawaii Compliance Express (HCE)** system to check for vendor compliance and show you the results.

In this example, the vendor is compliant in 3 areas only and not the 4th area, so they are **not compliant**. If compliancy is not required for this award notification you may optionally continue the award process by clicking on the Award button.

You may also just **Close** this window and go back to the Abstract page view. The results of the HCE check are placed on the Abstract page directly below the vendor's response.

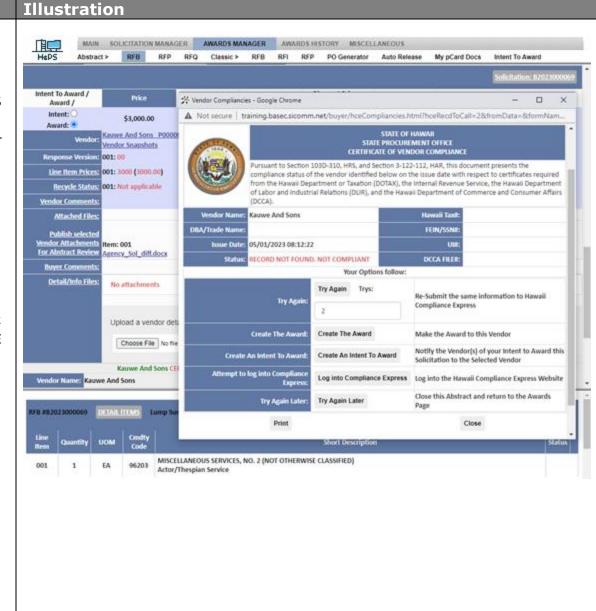

#### Hawaii Compliance Express - continued

This page shows the results when a vendor is not a part of the HCE system.

The vendor will be displayed as Not Complaint and you have options to continue with the award (Create the Award) or Try Again Later) or contact the vendor by using the Create an Intent to Award email system.

You may also **Close** this window and go back to the Abstract page view.

If the HCE system is unavailable a message will appear (not pictured).

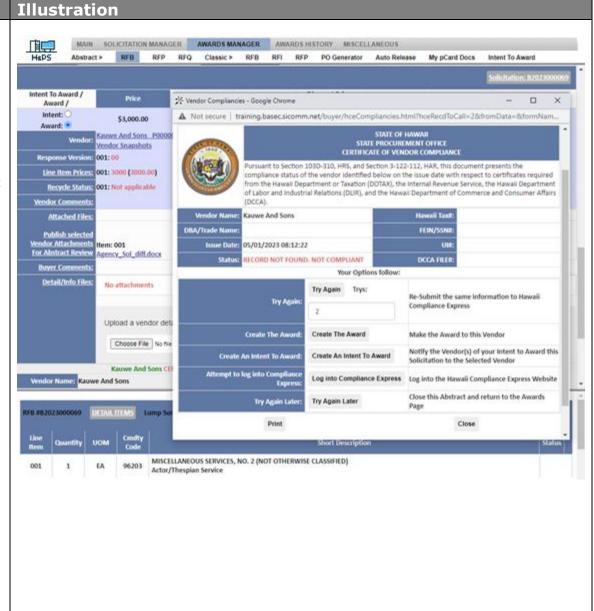

Assign/Manage pCard

#### **Action Illustration** Once a vendor has been selected by choosing the Complete the Award of (B2023000069-01) Award button, you will be taken to the Award Input Show ApprovalRoutes page. Enter the Awarded Vendors Agency Vendor Number: **Mandatory Award Section** MANDATORY AWARD SECTION Review / Edit Award Type - Award Basis - Competition Type STEP 1 Step 1 - Click the link to open this area and choose the ✓ STEP 1-1 Award Instructions Agency Award Nbr: • 1-1 Award Type **Award Type** Award Instructions Optional Agency Award Number HCE Compliancy • 1-2 Basis of Award Basis of Awar Competition Type: Open Competition • 1-3 Competition Type Adequate Price Competition V STEP 1-2 The low bid was not selected because: low bidder did not meet specs • Competition Comments • 1-4 Signed By Not displayed on Award Optionally, you can Assign/Manage pCard and add **Competition Comments** that can be seen by approvers Signed By: MICHAEL MATSUMOTO DOE Test Buyer 3 ✓ STEP 1-4 and auditors. **OPTIONAL AWARD SECTIONS** Lag Days/Release Dates - ARRA - Line Items Review - Estimated Total Price - Shipping Info - Award Header Attachments Optional Award Sections - Click on the links to open General Comments Area Review Vendor Line Item Comments these areas and enter optional information on the Line Item File Attachments award. Line Item Award Instructions / Internal Comments Area: Award Email Distribution Lag Days – set a future release date for this award and COMPLETE AWARD add header attachments ✓ and Execute Action OR: Review / Edit Award Document Status Report Contract Templates – Prefilled forms which can be added to the award header section.

**General Comments** – add comments

**Line-Item Attachments** – add or remove attachments

Line-Item Award Instructions Internal Comments Area

**Award Email Distribution** – allows you to send a copy of the award to other people

The final step before releasing the Award Notification is to click on **the Review/Edit**Award button on the lower right of the page.

All parts of the award are available for review and editing as needed. Pay special attention to the **delivery** or **state/end of service** dates to be sure they are accurate.

Optionally you may add line items, delete line items, add comments, change descriptions and attachments, and adjust quantities and pricing if necessary to complete the award.

The bottom of the page has a link to open an optional email to notify vendors of any significant changes you made to the award.

Choose the **Close No Action** button is no changes were made or the **Save Changes** button on the bottom of the page. *Popup confirmations* will appear.

You will be returned to the **Award Input** page for final release action. Click on **Select an Action**, choose **Complete Award** and click on **Execute Action**.

#### Illustration

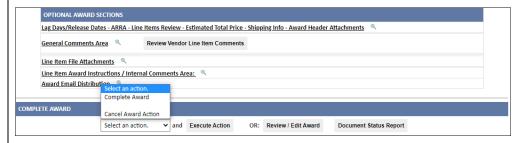

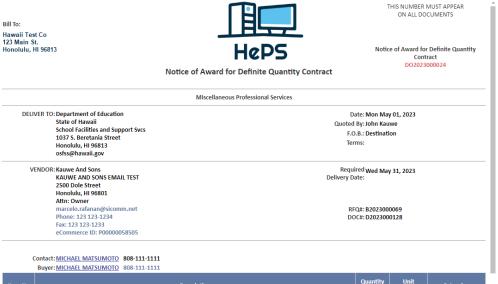

#### **Action Illustration** The completed Award Notification will be THIS NUMBER MUST APPEAR ON ALL DOCUMENTS. Hawaii Test Co displayed. A popup will indicate if the award is 123 Main St. Honolulu, HI 96813 being sent to approval routing or if it is being Notice of Award for Definite Quantity Contract released to the vendor. DO2023000024 Notice of Award for Definite Quantity Contract The actual email of the award to the vendor does Miscellaneous Professional Services not go out until the nightly batch process. The DELIVER TO: Department of Education Date: Mon May 01, 2023 State of Hawaii Quoted By: John Kauwe award can be edited at any time before the batch School Facilities and Support Sycs F.O.B.: Destination 1037 S. Beretania Street Honolulu, HI 96813 is processed. osfss@hawaii.gov **VENDOR: Kauwe And Sons** Required Wed May 31, 2023 KAUWE AND SONS EMAIL TEST Delivery Date: Non-selected vendors who had responded get an 2500 Dole Street Honolulu, HI 96801 email telling them who was awarded. Attn: Owner marcelo.rafanan@sicomm.net RFQ#: B2023000069 Phone: 123 123-1234 DOC#: D2023000128 Fax: 123 123-1233 The bottom of the page has a **Print Button** if you eCommerce ID: P00000058509 wish to have a hard copy of the award. Contact: MICHAEL MATSUMOTO 808-111-1111 Buyer: MICHAEL MATSUMOTO 808-111-1111 The award can be found again in Award History. Description MISCELLANEOUS SERVICES, NO. 2 (NOT OTHERWISE CLASSIFIED) Actor/Thespian Services \$3,000.00 \$3,000.00 (962-03) (nt) Account: 2023 - 5650 - 012 - PR12345 - 02 - 022 Subtotal: \$3,000.00 Total: \$3,000.00 SicommNet will bill, via separate invoice, the 0.725% (0.00725) Transaction Fee, capped at \$5000, applicable to this award in accordance with the Solicitation Instructions and Terms and Conditions, and the SicommNet SOSA referenced 21.75 in the solicitation. Payment should be made to Sicommnet, Inc., and is due within 30 days from receipt of invoice... General Instructions: Freight / Handling Included in Price AWARD NOTICE: Unless otherwise stated, this document is an award notification only. The actual contract document or purchase order will be sent under separate cover. Contractor should not proceed with the ordering or delivering of goods or commence any portion of the services contracted until an agency issued contract, purchase order, and/or notice to proceed is received. DO NOT DUPLICATE DELIVERY OF ORDER. Signed By: MICHAEL MATSUMOTO © 1998-2023 SicommNet, Inc. All Rights Reserved.

To create awards by Line Item (Split Awards) go to the Awards Manager/IFB page as before and select Line Item instead of Lump Sum.

The line items will be displayed in the bottom frame. You can select which item to work on. It will be marked as **In Work** and the Abstract will display the prices for that line item only.

There are two options for awarding by line item.

- 1. You can select a vendor for a line item and complete that award, then do another, or;
- 2. You may select the vendors for all the line items first and then create the awards.

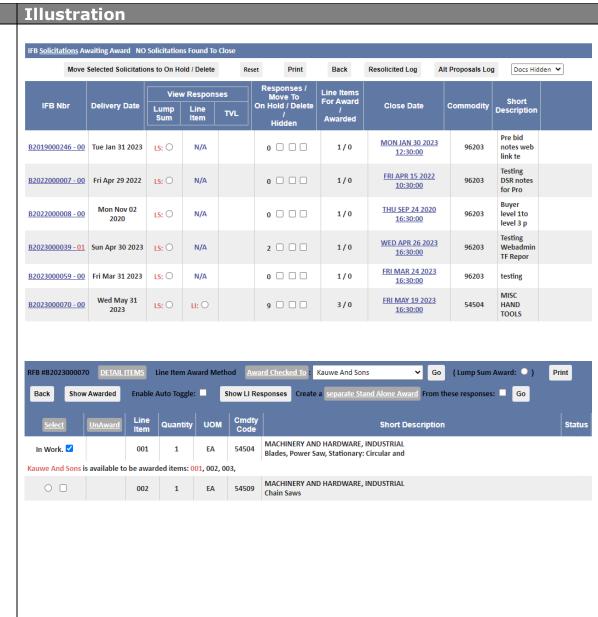

After reviewing the abstract information, check the box next to **In Work** on the line items to want to award to a vendor

Then select the awarded vendor from the drop down list in the center of the bottom frame, **Award Checked To**:

Click the **Go** button.

This will assign the line item(s) you have selected to the vendor you have chosen. They system will also check the HCE for compliance.

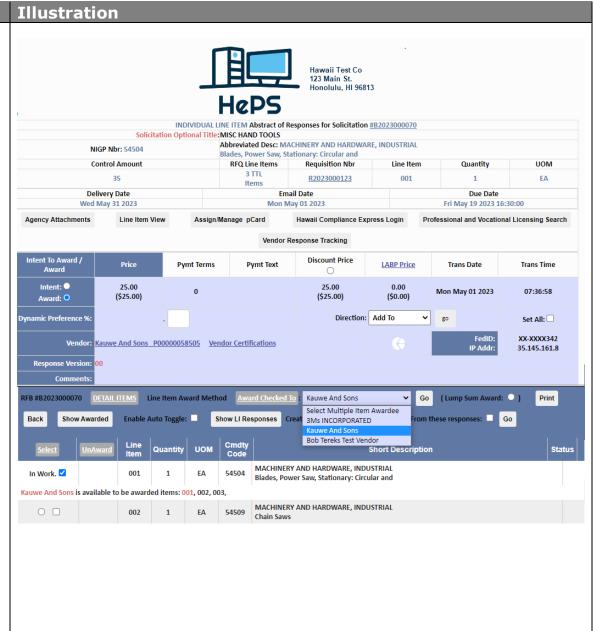

Confirm your choice of this vendor selection in the popup.

You will then be asked if you wish to award this line item now (**OK**) or continue selecting vendors for the other line items (**Cancel**).

Normally it is best to continue to select all the vendors for each line item first, then do the awards later. If you choose to do the award for one line item only, the other line items

will remain in the abstract waiting for you to process.

Your first line item will be marked as and you can select the second line item **Awarded** (In Work) and choose a vendor from the drop down exactly as before.

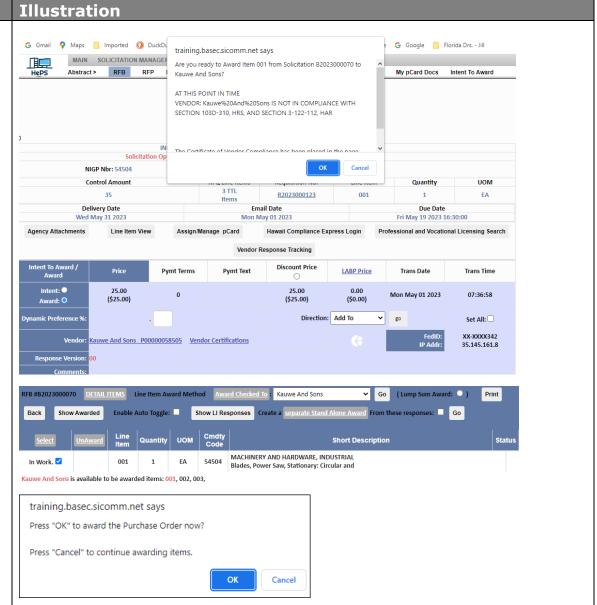

## Action

When all line items have been reviewed and a vendor selected for award on each of them, go to the **PO Generator** sub tab on the menu bar.

Your selections will be displayed in a list. Choose to either **Create** or **Un-Award**.

**Create** will take you to the Awards Input page where you process the award in the normal fashion described earlier.

**Un-Award** will cancel your vendor selection and move the line item back to the abstracts page.

## Illustration

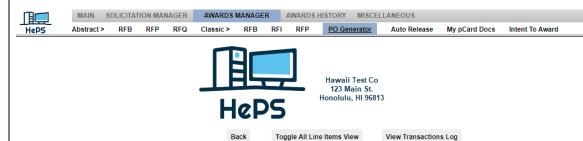

|        |              | Awarded          |               | Awarded To                                       | Award Specifics |     |              |
|--------|--------------|------------------|---------------|--------------------------------------------------|-----------------|-----|--------------|
| Create | Un-<br>Award | Solicitation     | Li Nbr        |                                                  | Qty             | UOM | Commodity    |
| 0      | 0            | B2019000223 - 00 | 001           | 3Ms INCORPORATED Created on: 07/21/2022 15:35:24 | 1               | JOB | <u>96203</u> |
| 0      | 0            | B2022000010 - 00 | 001           | 3Ms INCORPORATED Created on: 04/04/2023 08:30:46 | 1               | JOB | <u>96203</u> |
| 0      | 0            | B2022000015 - 00 | 001           | 3Ms INCORPORATED Created on: 03/31/2023 07:51:45 | 1               | JOB | <u>96203</u> |
| 0.     | 0            | B2023000070 - 00 | 002 (of<br>2) | 3Ms INCORPORATED Created on: 05/02/2023 05:02:13 | 1               | EA  | <u>54509</u> |
|        |              |                  | 003           |                                                  | 1               | EA  | <u>54515</u> |
| Ο.     | 0            | B2023000070 - 00 | 001           | Kauwe And Sons Created on: 05/01/2023 07:59:20   | 1               | EA  | <u>54504</u> |

# Part 4 – Finding and Managing Awards

This section will describe how to find your awards and manage them, including editing or cancelling an award, multiple awards, cancel and restage for award to another vendor, change orders, copying and reusing the IFB used for the award, and printing of the PO Summary Report. You can access your awards by using the Award History tab, All RFB listing or by the Award History icon, Search Awards link.

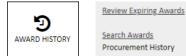

## All Awards List

Action

Click on **Awards History** tab and then on **RFB** sub menu to display all awards from an **IFB/RFB**. The most current is on top.

### **Search Awards**

Within date Range – The default is 31 days but can be changed up to 9999. If you change the number of days, select **GO** and allow time for the sorting. The choose from the drop down **Select an Award from the List** Box

**By Award Number** – You can enter the award number in the **Get Award for Document** area.

**By Text Within Date Range** – choose the dare range and enter in words that appear in the line item description on the award you are searching for. Click on Find by Text. A list of awards will display

**Note**: You can search your awards only or those of the whole agency.

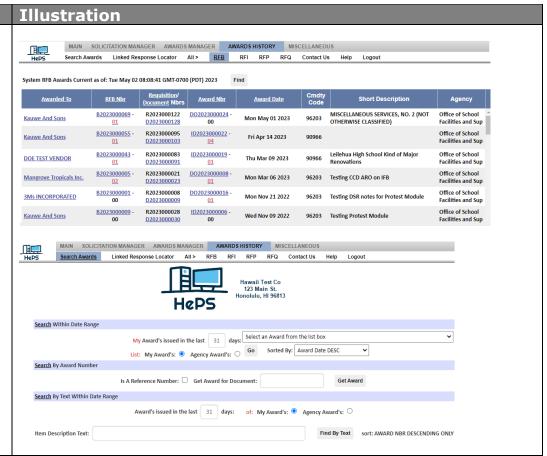

#### Action Illustration MAIN SOLICITATION MANAGER AWARDS MANAGER AWARDS HISTORY MISCELLANEOUS Your award or the award of others if you had Search Awards Linked Response Locator All > RFB RFI RFP RFQ Contact Us Help Logout chosen to show awards from others will be THIS NUMBER MUST APPEAR ON ALL DOCUMENTS displayed. Bill To: Department of Education Scroll to the bottom to access other State of Hawaii School Facilities and Support Svcs Notice of Award for Definite Quantity functionalities. 1037 S. Beretania Street Contract Honolulu, HI 96813 DO2023000024 Notice of Award for Definite Quantity Contract MIscellaneous Professional Services DELIVER TO: Department of Education Quoted By: John Kauwe State of Hawaii Date: Mon May 01, 2023 School Facilities and Support Svcs F.O.B.: Destination 1037 S. Beretania Street Terms: Honolulu, HI 96813 osfss@hawaii.gov **VENDOR: Kauwe And Sons** Required KAUWE AND SONS EMAIL TEST Delivery Date: Wed May 31, 2023 2500 Dole Street Honolulu, HI 96801 Attn: Owner Vendor Nbr: Emailed To: marcelo.rafanan@sicomm.net Solicitation#: B2023000069 Phone: 123 123-1234 DOC#: D2023000128 Fax: 123 123-1233 eCommerce ID: P00000058505 Contact: MICHAEL MATSUMOTO 808-111-1111 Buyer: MICHAEL MATSUMOTO 808-111-1111 Quantity UOM Unit Price Item No Description Extension MISCELLANEOUS SERVICES, NO. 2 (NOT OTHERWISE CLASSIFIED) Actor/Thespian Services \$3,000.00 \$3,000.00 EA (962-03) (nt) Account: 2023 - 5650 - 012 - PR12345 - 02 - 022 Subtotal: \$3,000.00 \$3,000.00 Total:

## Action

Scroll to the bottom and us the Select an Action drop down to view all available functions

The primary areas you will access are:

**Create a New Solicitation** – will copy the original IFB so you can use it again

**Create Change Order** – Change Order, Contract Modification, Amendment, or Extension

### **Print Document**

**Email Document to Below** – enter in any valid email address in the space provided

Re-email Document to Vendor

**Modify Document Description** – cancel the award, create a multiple award, re-stage for award to another vendor

**Certificate of Vendor Compliance** – view and print a copy of HCE compliance certificates

**AWARD Summary Report** – a full history of the procurement from first creation to final award, has all the details needed for approvers and auditors

Click from the drop down and click on **Execute Action** to open that functionality

## Illustration

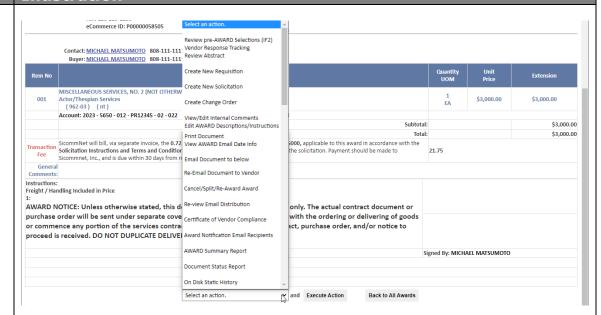

# Part 5 – Approvals Manager

This section will describe how to find and view your approval routes and how to check on the status of a solicitation or award that is in approval routing. To begin click the **Approvals Manager** tab.

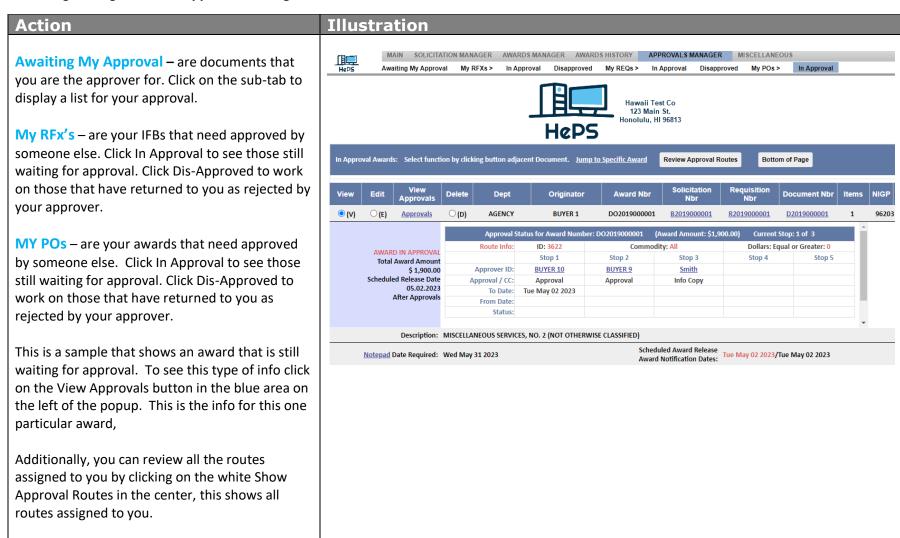

# Part 6 – Search System

This section will describe how to use the search functions in the system. It includes Review Documents, Review Commodities, Review Notepad, and Review Vendors.

To begin click the **Search System** Icon and choose anything on the popup display.

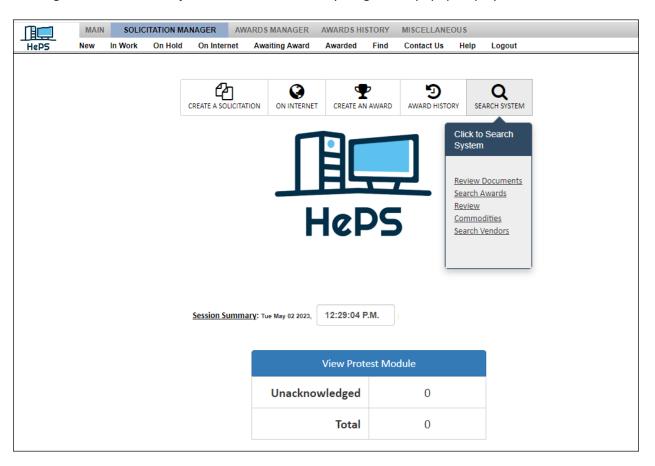

## Action

There are 4 searches all on this same page – scroll down to see each one. Search criteria is entered in the top frame and results appear in the bottom.

### **Review Documents**

**Document Type** - Pick a document type from the drop down

From and To - Select search dates

Click on **Review Documents** 

The bottom frame will show all documents found in your search criteria for the time specified

The fourth column will show the current status of the document

## Illustration

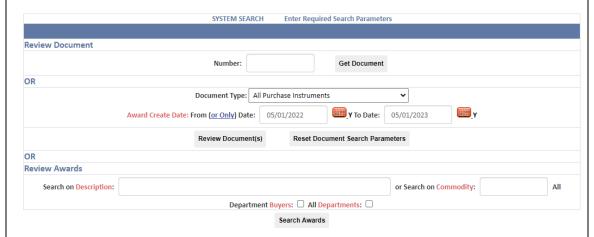

|                                                                          | All Purchase Instruments |            |              |       |                  |                 |  |  |  |  |  |  |
|--------------------------------------------------------------------------|--------------------------|------------|--------------|-------|------------------|-----------------|--|--|--|--|--|--|
| View                                                                     | Status                   | Department | PO Number    | NIGP  | Date Created     | Total PO Amount |  |  |  |  |  |  |
| 0                                                                        | Awarded                  | SCHOOLS    | DO2022000008 | 90966 | Fri May 06, 2022 | \$12,345.00     |  |  |  |  |  |  |
| hort Description: Misc Building Repairs at Kapaa High School             |                          |            |              |       |                  |                 |  |  |  |  |  |  |
| 0                                                                        | Awarded                  | SCHOOLS    | DO2022000009 | 90966 | Fri May 06, 2022 | \$12,340.00     |  |  |  |  |  |  |
| nort Description: Kapaa High School Misc Building Maintenance and Repair |                          |            |              |       |                  |                 |  |  |  |  |  |  |
| 0                                                                        | Awarded                  | SCHOOLS    | DO2022000010 | 90966 | Fri May 06, 2022 | \$12,560.00     |  |  |  |  |  |  |

### Action Illustration **Review Commodities Review Commodities** Text/Number – enter either a word or the Text / Nbr: Water commodity code number and select Review AND / OR **Commodities** button Drill Down: Index lookup: Scan Index: Show Classes (from): Scan Classes (for): Reset Commodity Parameters **Show Classes From** – click on the button below Show Classes from to see a complete list of all the top level 3-digit class codes (approximately 260). Select by Text or Nbr: ( press Enter to proceed ) Click on Review Commodities button To review all items within a Class click the LIST button LIST Class Item This example shows a search all commodities that \* AIR CONDITIONING, HEATING, AND VENTILATING EQUIPMENT, PARTS AND ACCESSORIES (SEE CLASS 740 ALSO) contain the word "water" 14 WATER SYSTEMS, CHILLED (PORTABLE) 031 031 24 WATER TREATMENT CONTROLS, COOLING TOWER 27 WATER TREATMENT, COOLING TOWER APPLIANCES AND EQUIPMENT, HOUSEHOLD TYPE 045 95 WATER SOFTENERS ART EQUIPMENT AND SUPPLIES 0 050 050 40 WATERCOLORS O 052 56 WATER COLOR PAINTINGS, ORIGINAL 052 \* AUTOMOTIVE AND TRAILER EQUIPMENT AND PARTS 060 35 WATER PUMPS, AUTOMOTIVE 060 42 WATER FILTERS, AUTOMOTIVE 0 \* AUTOMOTIVE AND TRAILER BODIES, BODY ACCESSORIES, AND PARTS 065 92 WATER TANK BODIES FOR TRUCKS \* AUTOMOTIVE SHOP AND RELATED EQUIPMENT AND SUPPLIES

#### **Action** Illustration Notepad Notepad Saved notes can be retrieved by entering in Document & Line ItemNbr information in the search area OR Other Notepad Name: doebuyer3 Item blank for all entries OR Vendor Notepad(BASEC ID): Search by Document and Line-Item Notes, other Create Notepad Entry **Review Notepad Entries** notepad entries, or by Vendor Notepad Vendor BASEC IDs/Notepads m (Start vendor name search at) Reset This example shows notes on Hawaii Vendor 1 that have been entered by buyers City State System Number Name You may enter a new notepad entry and click on Kahuku HI P00000063111 Mangrove Tropicals Inc. **Save Note** in the bottom of the popup window. MANHARD CONSULTING Centennial CO P00000082631 Atlanta GA MANHATTAN ASSOCIATES P00000073516 MANHEIM SERVICES CORP. Albuquerque NM P00000080143 ОН MANHOLE SYSTEMS, INC. Richmond P00000075645 MANIBUS DEI, INC Spokane WA P00000098292 Vendor: Mangrove Tropicals Inc. 0 ( P00000063111 ) System Notepad On: 05/02/2023 09:58:18 AM MICHAEL MATSUMOTO Wrote: Specifications reviewedd Vendor: Mangrove Tropic 🗟 Inc. ( P00000063111 ) System Notepad Close Print Save Note Reset CC: VENDOR ( and save )

#### Action Illustration **Review Vendors Review Vendors** Responses to Current Solicitations: The vendor database may be searched by: OR Name By Name: <--- Check to Search by Vendor DBA</p> Commodity Code (a number from the search above) By Commodity: City AND / OR County & / or County: By City: Honolulu State Click for Counties / Cities review: Zip AND State: OR Zip: Click on **Review Vendors** to see the results Review Vendors Reset Vendor Search Parameters alphabetically in the bottom frame endor Listing as of Tue May 02 11:12:34 GMT-0700 (PDT) 2023 808-235-This example shows vendors for Honolulu 808-864-Kris N Gourlay krisgourlay@gmail.com 2458 County. 2005 WORK SMART CORPORATION 808-845-866-526-Robert M Vavul bvavul@midcityre.com MID CITY RESTAURANT SUPPLY 5755 4903 800-614-208 TEST ACCOUNT sgemmill@sicomm.net Sue Gemmill Click on **View** to see more information on the 808-528-808-531-21ST CENTURY LIGHTING ENTERPRISES Ruth Leau 21stlite@gmail.com specific vendor, including name, address, email, 5483 0620 awards, commodity codes, notepad, and profile. 21ST CENTURY LIGHTING ENTERPRISES Ruth Leau 21stlite@gmail.com 5483 0620 808-531- 808-528-21ST CENTURY LIGHTING ENTERPRISES Colin White centurylighting@yahoo.com 5483 0620 21ST CENTURY TECHNOLOGIES HAWAII, 808-373-808-373-Toni Park edison@smartenergyhawaii.com SMART ENERGY HAWAII 25-50 ELECTRIC, LLC jimmy V bangloy jbangloy2550@gmail.com 6003 808-260-

25/50 P 25/50

gervaciostephen@vahoo.com

In-State Vendors shown in this Light Blue

25-50 ELECTRIC, LLC

Search Criteria: County: HONOLULU

5856 records returned. 5856 In-State Vendors

## Part 7 – Miscellaneous

This section will describe how to use change your User Profile and Password and find documents you have saved and need to open and work on again.

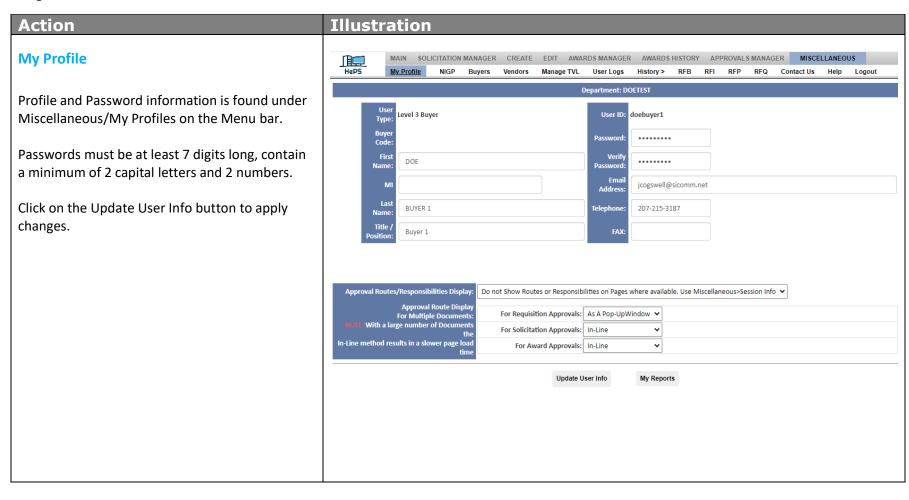

### **Finding Documents**

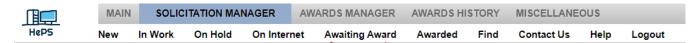

When creating a solicitation, you may have inadvertently left the process or lost internet connectivity at some point. When that happens, the system will save as much of the document as it can, and it will be found again as a partial requisition under **Solicitation Manager/New**. It is not a IFB yet, only a requisition. Click on **Manage** to open and continue working on this document and turn it into an IFB.

After a solicitation has been created there is an option to File IFB for Later Action. Your solicitation can be found again under **Solicitation**Manager/On Hold. Click Manage to open and continue working on this document.

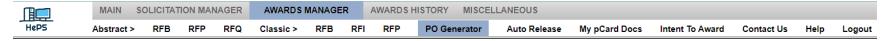

If you leave the **Award Input** page while creating a Notice of Award, your vendor selection is saved under **Awards Manager/PO Generator**. Options are to continue to **Create** the award or **Un-Create** the vendor selection and return it to the Abstracts page.